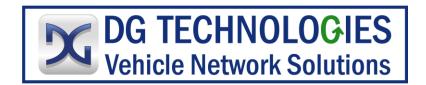

DPA XL Bluetooth

The DPA XL version of Bluetooth has security built-in where the Bluetooth Device ID can be hidden or non-discoverable by other Bluetooth devices. This process is **different** from previous DPA versions, such as the DPA5.

BT is should not be used for ECU programming. These

## Configuring DPA XL for Bluetooth:

Visual image of connection like VSI NxGen manual has

1. Once the DPA XL drivers are installed on PC, plug-in USB to DPA XL, then USB to PC.

| Do you want to allo<br>changes to your de                      | THEY REPORTED THE CONTRACTOR OF THE STREET                                                                                                    |
|----------------------------------------------------------------|----------------------------------------------------------------------------------------------------|
| Gonfig MFC Ap                                                  | plication                                                                                                    |
| Verified publisher: DG Techr<br>File origin: Hard drive on thi | and the second second sec |
| Show more details                                              |                                                                                                    |
| Yes                                                            | No                                                                                                    |

2. Go to  $\blacksquare$   $\rightarrow$  DG Tech DPA XL  $\rightarrow$  DPA XL Config Utility. Select "Yes".

| DPA XL Utility     |                                                  | × |
|--------------------|--------------------------------------------------|---|
| Vendor             | DG Technologies                                  |   |
| Name               | DPA XL                                           |   |
| Config Application | C:\DGTech\DPAXL\Utilities\DPAXLUtility.exe       |   |
| J2534 API Version  | 04.04, 05.00                                     |   |
| RP1210 API Version | RP1210-D                                         |   |
| Product Version    | 3.01.01                                          |   |
|                    |                                                  |   |
| 🔲 Turn Logging ON  | Configuration Select Device Get Firmware Version |   |
| ОК                 |                                                  |   |
|                    |                                                  |   |

3. Select "Select Device".

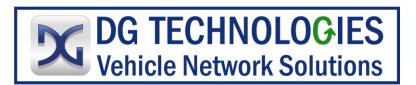

| Bluetooth                    |                         | ×                                |
|------------------------------|-------------------------|----------------------------------|
| Locate Bluetooth Device      | Select Bluetooth Device | Configure Bluetooth<br>Discovery |
| Configured Bluetooth Device: | None                    | Exit                             |

4. Select "Configure Bluetooth Discovery".

| Configure Bluetooth Discovery |                                                  | ×                |
|-------------------------------|--------------------------------------------------|------------------|
| Please connect the devic      | te through USB before dicking on the button belo | ¥ <del>1</del> . |
|                               | Enable Disable                                   | Exit             |

5. Select "Enable"

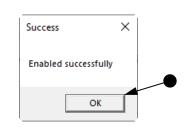

6. Select "OK"

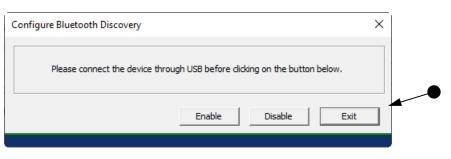

7. Select "Exit".

| Bluetooth                    |                         | ×                                |
|------------------------------|-------------------------|----------------------------------|
| Locate Bluetooth Device      | Select Bluetooth Device | Configure Bluetooth<br>Discovery |
| Configured Bluetooth Device: | None                    | Exit                             |
|                              |                         |                                  |

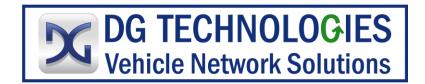

8. Select "Exit".

| Vendor             | DG Technologies                                  |
|--------------------|--------------------------------------------------|
| Name               | DPA XL                                           |
| Config Application | C:\DGTech\DPAXL\Utilities\DPAXLUtility.exe       |
| J2534 API Version  | 04.04, 05.00                                     |
| RP1210 API Version | RP1210-D                                         |
| Product Version    | 3.01.01                                          |
| Turn Logging ON    | Configuration Select Device Get Firmware Version |

9. Select on "OK".

## Adding / Pairing DPA XL to PC:

| Settings                    |              |                          |                                     |                                        | - | × |
|-----------------------------|--------------|--------------------------|-------------------------------------|----------------------------------------|---|---|
|                             |              | 8                        | Glen E<br>geaton@dgt<br>My Microsof | ech.com                                |   |   |
|                             |              | OneDrive<br>Backed up    | <b>B</b>                            | Windows Update<br>Attention needed     |   |   |
|                             | ሯ            | Rewards<br>Start Earning | <b>e</b>                            | Web browsing<br>Restore<br>recommended |   |   |
| Find a setting              |              |                          |                                     |                                        |   | Q |
| System<br>Display, sound,   | notification | s, power                 |                                     |                                        |   |   |
| Devices<br>Bluetooth, print | ters, mouse  |                          |                                     |                                        |   |   |
| Link your Andre             | oid, iPhone  |                          |                                     |                                        |   |   |
| Wi-Fi, airplane             |              |                          |                                     |                                        |   |   |
| Personalization             | _            |                          |                                     |                                        |   |   |

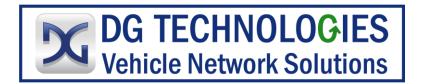

10. Go to Settings and select "Devices" (Note: Screens may vary depending on Windows version & scale.)

| $\leftarrow$ | Settings                  | _ | ×  |
|--------------|---------------------------|---|----|
| Fi           | nd a setting              |   | Р. |
| Dev          | vices                     |   |    |
|              | Bluetooth & other devices |   |    |
| ß            | Printers & scanners       |   |    |
| U            | Mouse                     |   |    |
|              | Touchpad                  |   |    |
|              | Typing                    |   |    |
| Þ            | Pen & Windows Ink         |   |    |
| Þ            | AutoPlay                  |   | I  |
| Ô            | USB                       |   |    |

11. Select "Bluetooth & other devices".

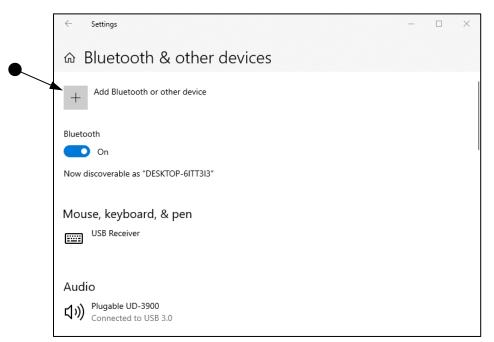

12. Select "Add Bluetooth or other devices"

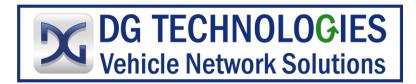

| Ado | d a device                                                                                      |        | $\times$ |
|-----|-------------------------------------------------------------------------------------------------|--------|----------|
| A   | dd a device                                                                                     |        |          |
| Ch  | oose the kind of device you want to add.                                                        |        |          |
| → * | Bluetooth<br>Mice, keyboards, pens, or audio and other kinds of Bluetooth devices               |        |          |
| Ţ   | Wireless display or dock<br>Wireless monitors, TVs, or PCs that use Miracast, or wireless docks |        |          |
| +   | Everything else<br>Xbox controllers with Wireless Adapter, DLNA, and more                       |        |          |
|     |                                                                                                 |        |          |
|     |                                                                                                 |        |          |
|     |                                                                                                 |        |          |
|     |                                                                                                 | Cancel |          |

13. Select "Bluetooth".

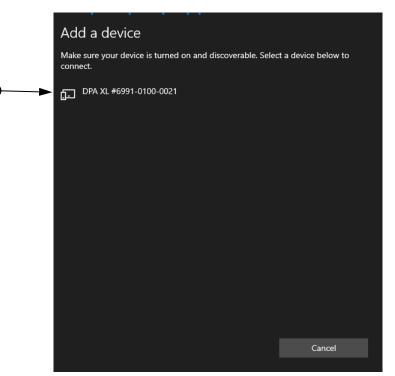

14. Wait for a moment for the "DPA XL..." device to appear and select it.

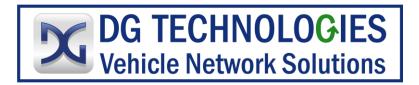

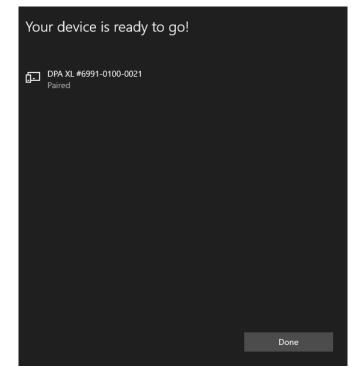

15. Connected! Select "Done" & close out of "Settings" screen.

| Locate Bluetooth Device Select Bluetooth Device Configure Bluetooth Discovery   Configured Bluetooth Device: None Exit | uetooth                      |                         | ×    |
|----------------------------------------------------------------------------------------------------|------------------------------|-------------------------|------|
| Discovery                                                                                                    |                              |                         |      |
| Configured Bluetooth Device: None Exit                                                                                 | Locate Bluetooth Device      | Select Bluetooth Device |      |
|                                                                                                    | Configured Bluetooth Device: | None                    | Exit |

16. Go back to the still-open window shown above and select "Select Bluetooth Device"

| Select Device           | ×         |
|-------------------------|-----------|
| Select Bluetooth Device |           |
| DPA XL #6991-0100-0021  |           |
|                         |           |
|                         | OK Cancel |
|                         |           |

17. From the drop-down menu, select the "DPA XL #xxxx-xxxx" device, then select "OK". (Note: Device ID be confirmed by looking at the back of the DPA XL and the bar code number. First 4 digits of the bar code do not apply.)

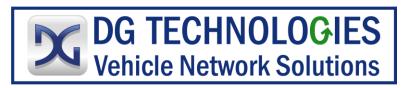

| Bluetooth                    |                         | ×                                |
|------------------------------|-------------------------|----------------------------------|
| Locate Bluetooth Device      | Select Bluetooth Device | Configure Bluetooth<br>Discovery |
| Configured Bluetooth Device: | DPA XL #6991-0100-0021  | Exit                             |

18. Notice the Device ID is now shown at the bottom of the screenshot above. Select "Exit" OR to enable "CyberGuard" so other devices do not recognize the DPA XL device ID, continue below at Step 22.

## Activating CyberGuard:

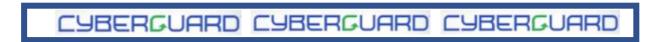

What is CyberGuard in relation to Bluetooth?? If there are multiple Bluetooth compatible devices (PC's, cellphones, etc.) in the area, for example, and you don't want your DPA XL to be seen or "discovered" by those devices, you can do that thru the "Configure Bluetooth Discovery" button. In the "Configure Bluetooth Discovery", you can "Enable" or "Disable" this discovery.

To "Disable" Bluetooth discovery so your DPA XL can't be seen by other Bluetooth compatible devices:

Visual image of connection like VSI NxGen

19. Plug-in USB to the DPA XL, then USB to the PC.

| Do you want to allow the<br>changes to your device?                        |      |
|----------------------------------------------------------------------------|------|
| Config MFC Applicat                                                        | tion |
|                                                                            |      |
| Verified publisher: DG Technologie<br>File origin: Hard drive on this comp |      |
| Show more details                                                          |      |
| Yes                                                                        | No   |

20. Go to  $\blacksquare$   $\rightarrow$  DG Tech DPA XL  $\rightarrow$  DPA XL Config Utility. Select "Yes".

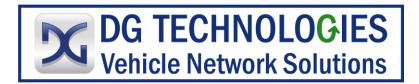

| DPA XL Utility     |                                                  | ×      |  |
|--------------------|--------------------------------------------------|--------|--|
| Vendor             | DG Technologies                                  |        |  |
| Name               | DPA XL                                           |        |  |
| Config Application | C:\DGTech\DPAXL\Utilities\DPAXLUtility.exe       |        |  |
| J2534 API Version  | 04.04, 05.00                                     |        |  |
| RP1210 API Version | RP1210-D                                         |        |  |
| Product Version    | 3.01.01                                          | $\sim$ |  |
|                    |                                                  |        |  |
| 🗖 Turn Logging ON  | Configuration Select Device Get Firmware Version |        |  |
| OK                 |                                                  |        |  |

21. Select "Select Device".

22. Select "Configure Bluetooth Discovery".

| Configure Bluetooth Discovery |                                                   | ×    |
|-------------------------------|---------------------------------------------------|------|
| Please connect the devi       | ce through USB before clicking on the button belo | w.   |
|                               | Enable Disable                                    | Exit |

23. Select "Disable"

| Success               | × |  |
|-----------------------|---|--|
| Disabled successfully |   |  |
| ОК                    | 1 |  |

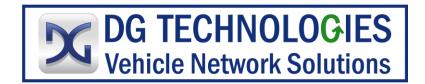

24. Select "OK"

| Cor          | nfigure Bluetooth Discovery                                               |                         |                                  | × |
|--------------|---------------------------------------------------------------------------|-------------------------|----------------------------------|---|
|              | Please connect the device through USB before dicking on the button below. |                         |                                  |   |
|              |                                                                           | Enable                  | isable Exit                      |   |
|              |                                                                           |                         |                                  |   |
|              |                                                                           |                         |                                  |   |
| lect "Exit". |                                                                           |                         |                                  |   |
| 1            | etooth                                                                    |                         |                                  | × |
| Blue         | etooth<br>.ocate Bluetooth Device                                         | Select Bluetooth Device | Configure Bluetooth<br>Discovery | × |

26. Select "Exit".

To "Enable" Bluetooth discovery so the DPA XL can be seen by other Bluetooth devices or be "discovered" by those devices, follow steps 19-22 above, select "Enable" in step 23, then follow remaining steps 24-26.

## Locating DPA XL to PC Pairings

To configure multiple PC's with multiple DPA XL's, follow the same process above. If you are unsure which DPA XL the PC is currently paired to, use the "Locate Bluetooth Device".

DPA XL Bluetooth Locater

27. On a PC, follow steps 19-21 above.

|     | Bluetooth                    |                         | ×                                |
|-----|------------------------------|-------------------------|----------------------------------|
| • • | Locate Bluetooth Device      | Select Bluetooth Device | Configure Bluetooth<br>Discovery |
| 1   | Configured Bluetooth Device: | DPA XL #6991-0100-0021  | Exit                             |
|     |                              |                         |                                  |

28. Select "Locate Bluetooth Device".

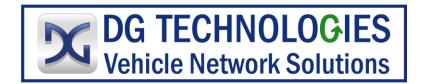

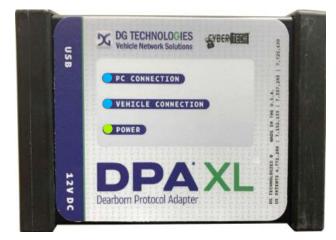

29. Find the DPA XL with the "PC Connection" and "Vehicle Connection" LED's that are blinking blue.

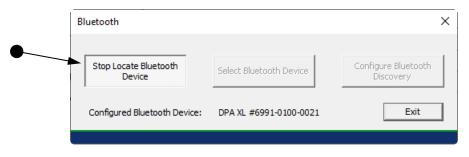

30. Once found, select "Stop Locate Bluetooth Device", then "Exit", then "OK".